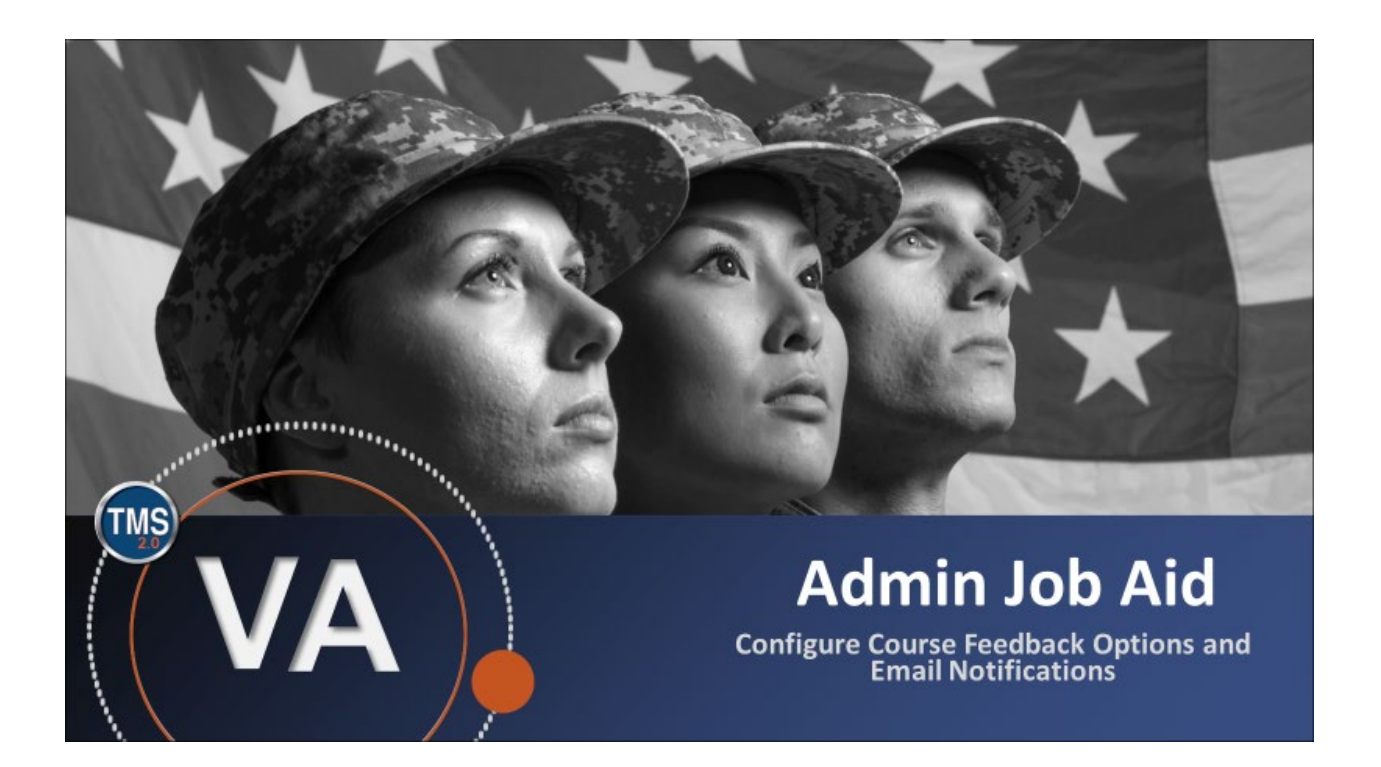

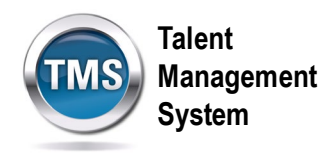

### **Admin Job Aid: Configure Course Feedback Options and Email Notifications**

#### **(Revision date: September 12, 2020)**

### **Purpose**

The purpose of this job aid is to guide you through the step-by-step process of changing settings for Course Feedback options and email notifications. There is a separate job aid for setting Follow-up Survey options and email notifications.

In this job aid, you will learn how to:

- Task A. Access a Survey
- Task B. Set Course Feedback Options
- Task C. Configure Email Notification Settings

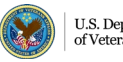

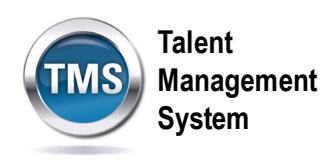

# **Task A. Access Learning Administration**

1. Select the **Learning Administration** link.

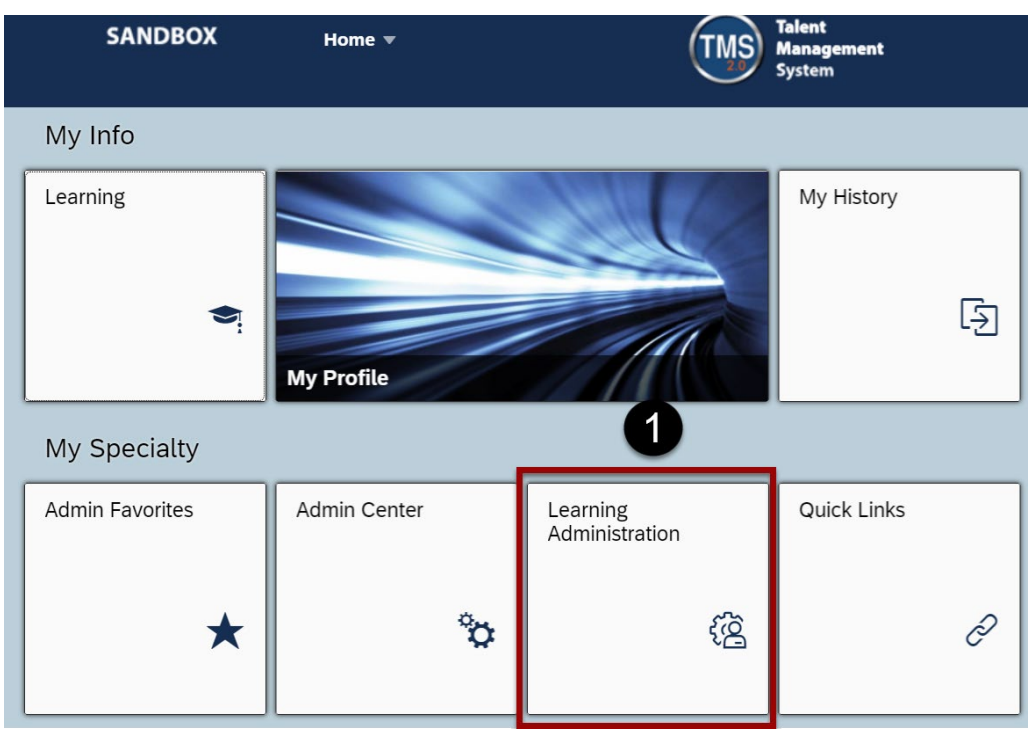

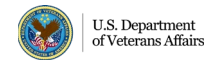

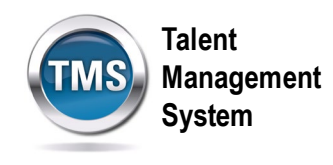

- 2. Select the **Content** menu.
- 3. Select **Surveys**.
- 4. Use the **search filters** to find your survey.
- 5. Once you've entered the desired search information, select **Search.**
- 6. In the search results, select the **Edit** icon next to the desired survey.

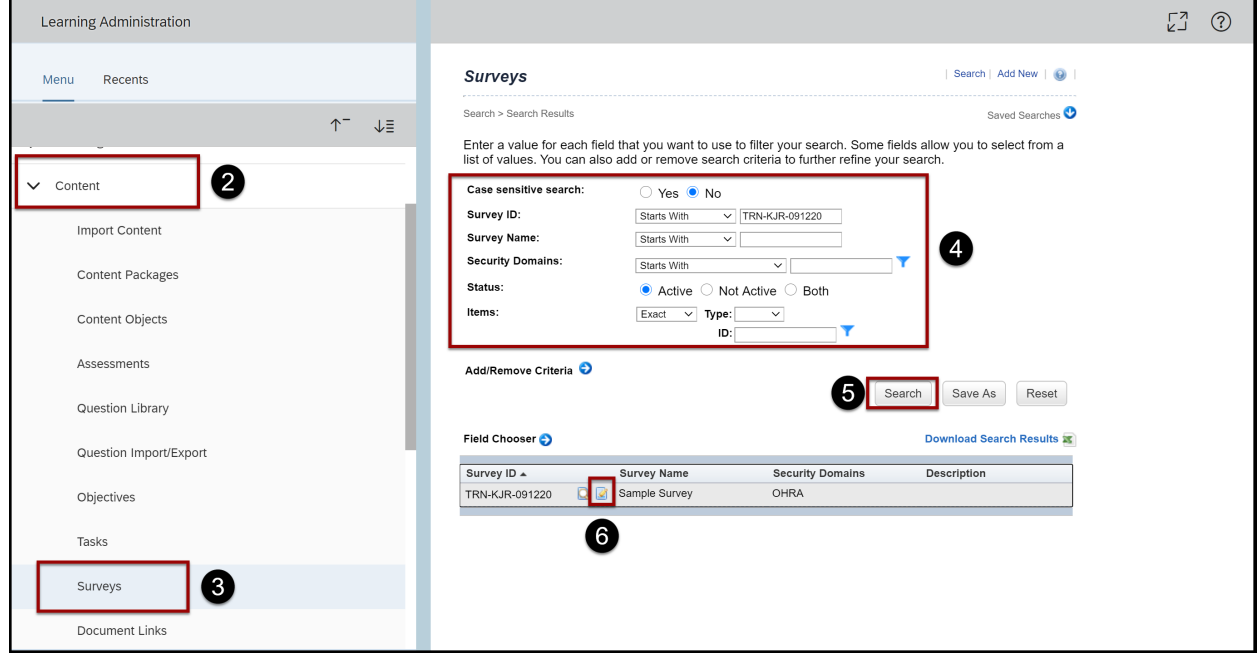

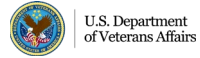

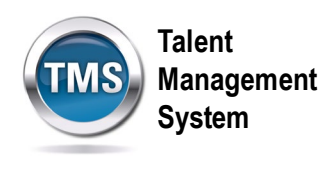

### **Task B. Set Course Feedback Options**

- 1. Select the **Options** tab.
- 2. Answer whether you would like the survey to be **anonymous** or not. The TMS defaults to anonymous.
- 3. Select the checkbox if the survey should be **Required for Item Completion**. Keep in mind, if a survey is required, al questions within the survey will require a response. Also, the users will only receive completion credit once the survey is complete.
- 4. Enter the **Days to Complete** for how long participants have to complete the survey. If the user does not complete the survey within the selected timeframe, the survey will be placed in a past due status.
- 5. Select the desired radio button for **Include Comments Field for each Question**.
- 6. Select **Apply Changes.**

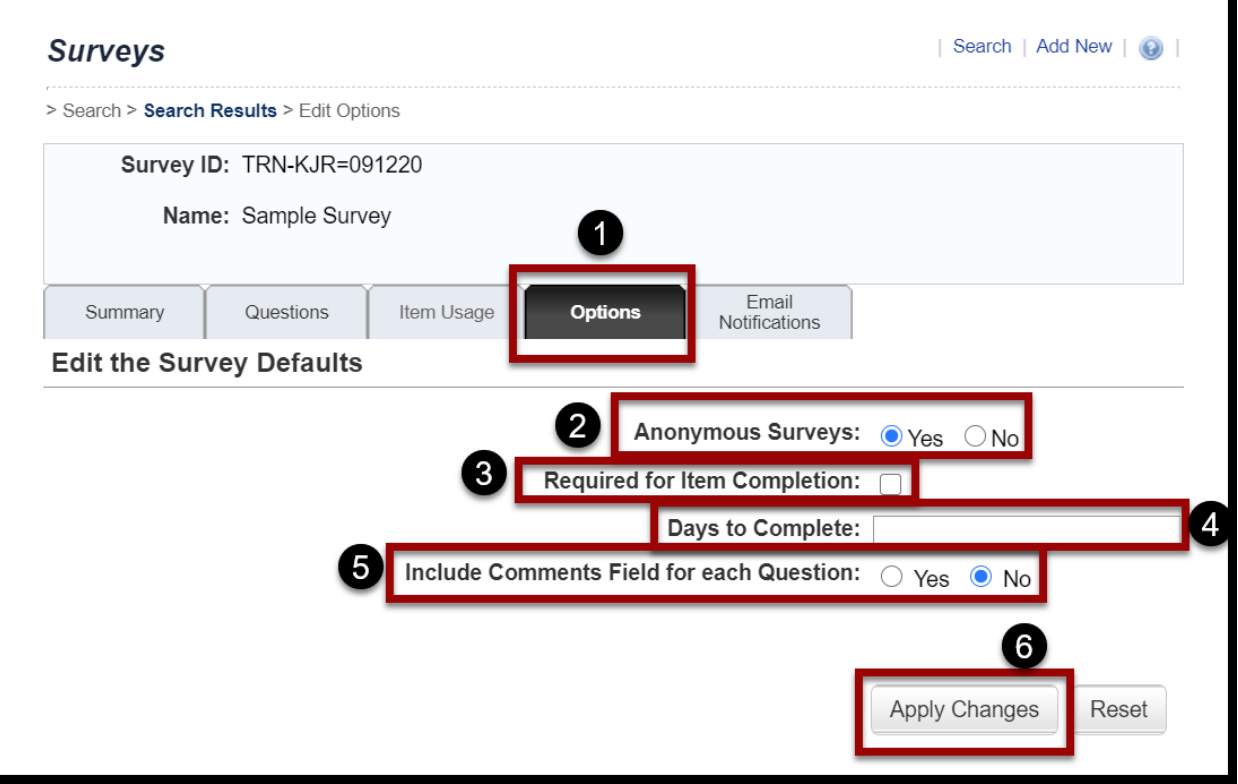

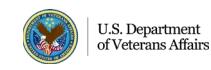

5

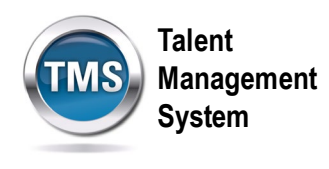

## **Task C. Configure Email Notification Settings**

- 1. Select the **Notifications** tab.
- 2. (Optional) Add an attachment to be sent out with your notification by selecting **Choose File** and selecting the file from its saved location.
- 3. To manipulate the notification message, select the **Launch Editor** link.

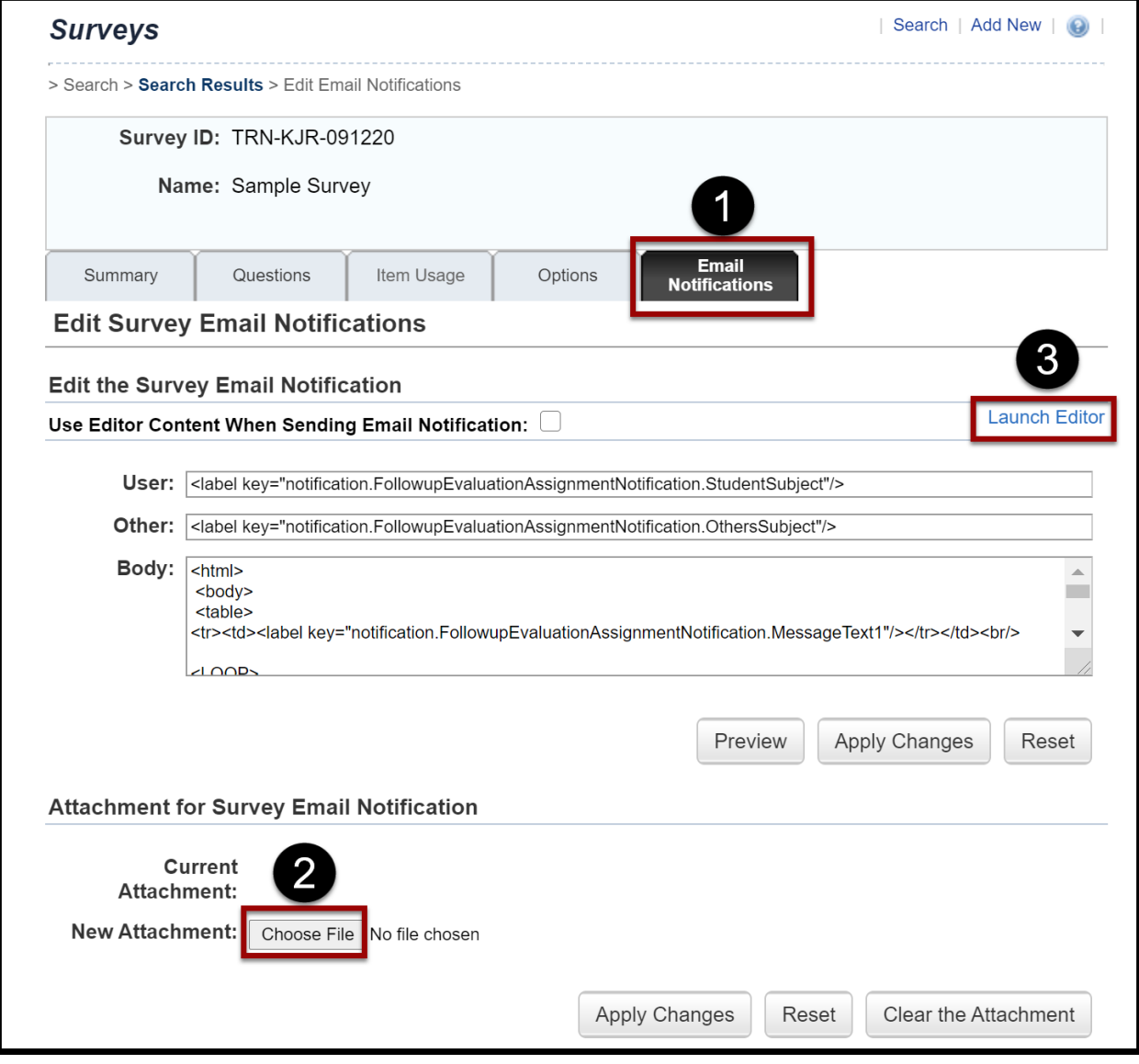

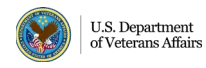

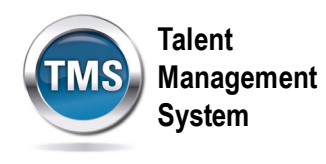

- 4. Adjust the **User Subject** and **Others Subject** fields as desired.
- 5. Adjust the **Body** message.
- 6. (Optional) Add **Syntax Tags** to your message.
- 7. (Optional) Choose the **Send Preview** button to preview how your message will be received by users.
- 8. Select **Save.**
- 9. **Close** the Notification Template Editor.

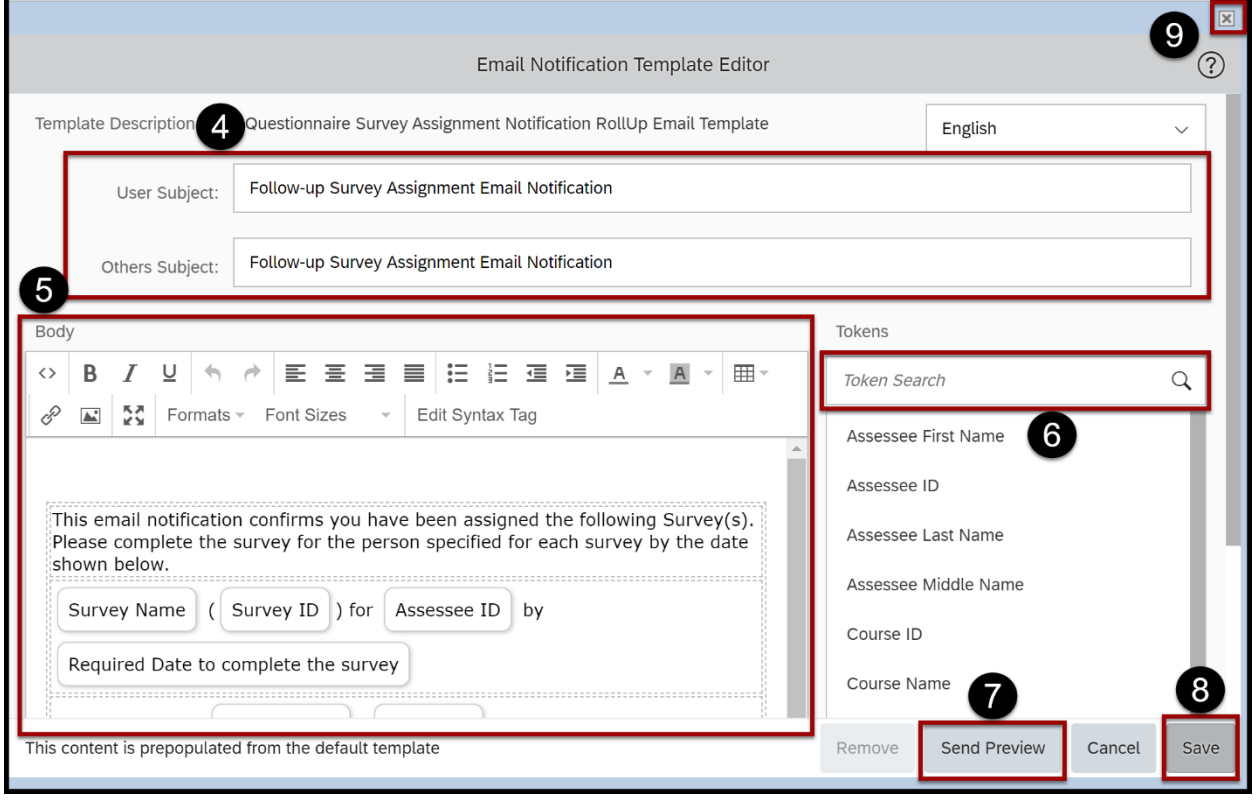

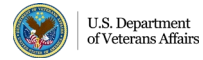

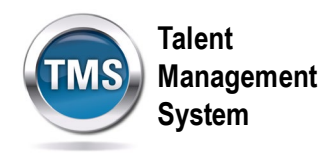

- 10.To send out the notification with your Launch Editor adjustments, select the **Use Editor Content When Sending Email Notification** checkbox.
- 11.Select **Apply Changes.**

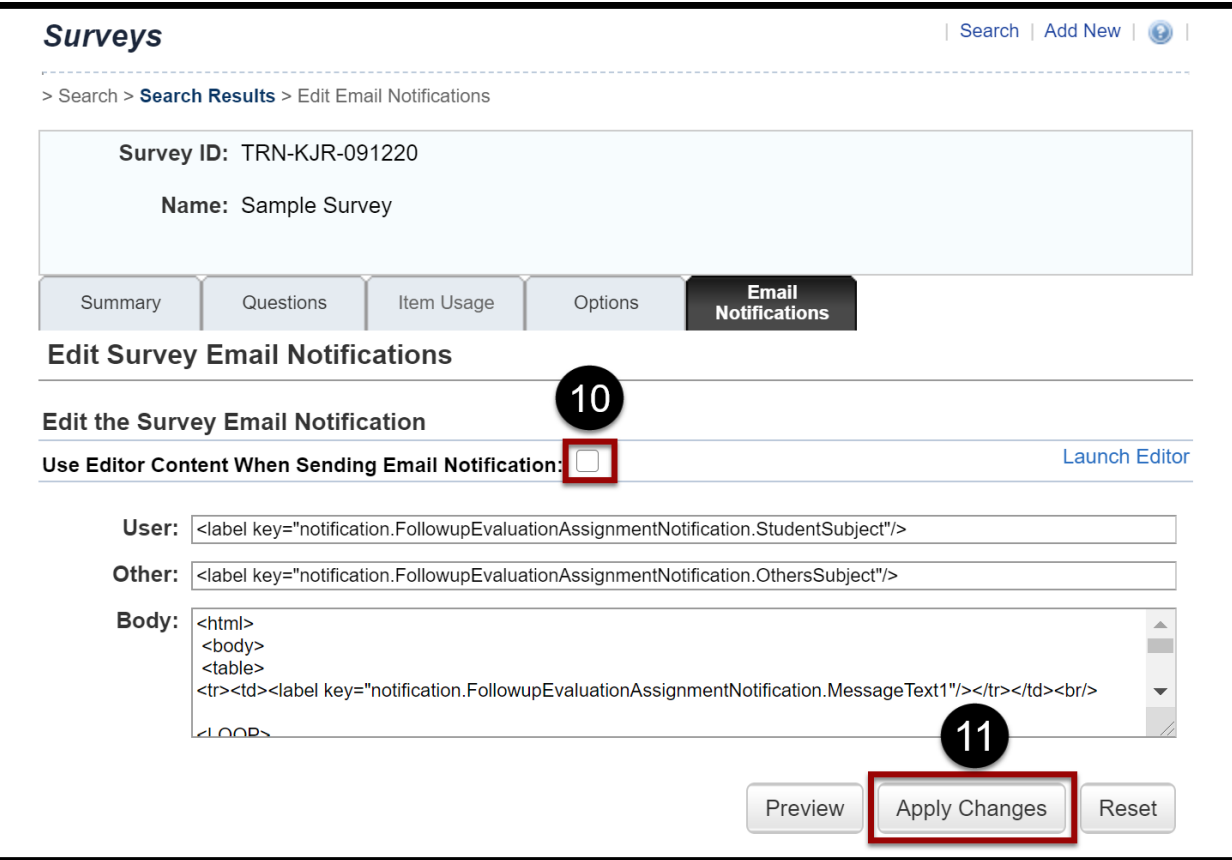

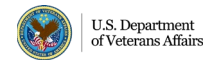